# **Using the** *Periodic Table* **and**  *SciTools* **APPs**

### **Concepts**

- Exploring the types of information available in the *Periodic* APP
- Using the *Periodic* and *SciTools* APPs in to demonstrate the periodic trends of elements in a groups

#### **Materials**

- TI-84 Plus
- *Periodic* APP
- *SciTools* APP

#### **Overview**

There is a wealth of information about the elements and the *Periodic Table* available in the *Periodic* APP. This activity shows how the *Periodic* APP can be used to (1) get information about individual atoms, (2) highlight regions of the *Periodic Table*, and (3) graph periodic properties.

This is followed by an activity that uses the *Periodic* and *SciTools* APPs to demonstrate to students how Mendeleev predicted the properties of undiscovered elements.

## **Exploring the** *Periodic* **App**

- 1. Press the **APPS** key on the TI-84 Plus calculator, and select *Periodic*.
- 2. Press the **WINDOW** key (for the softkey OPTIONS) (Figure 1).
	- The option HIGHLIGHT REGIONS is selected (Figure 2).
- **3.** Press  $Y=$  to OK this selection.
- **4.** Using the down arrow, scroll down  $\overline{\phantom{a}}$  through 2 more screen views (as shown in Figures 3 to 5) until you have highlighted HALOGENS.

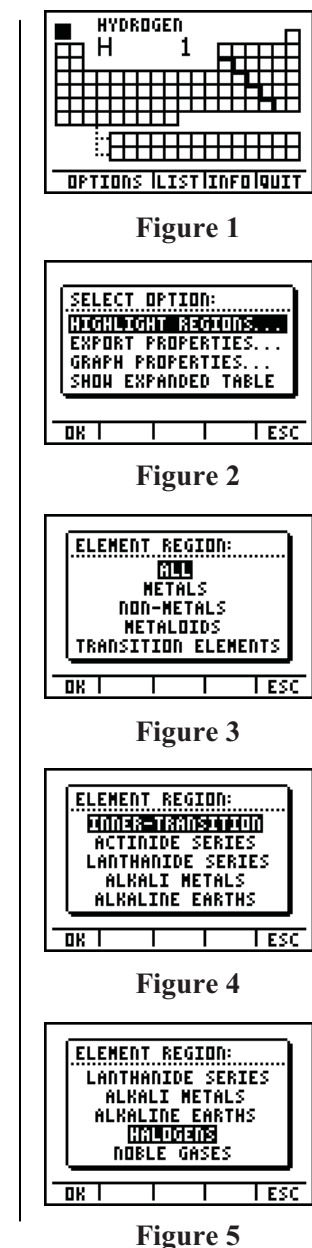

T<sup>3</sup> PROFESSIONAL DEVELOPMENT SERVICES FROM TEXAS INSTRUMENTS

- **5.** Press  $\overline{Y}$  to OK to select HALOGENS.
	- Notice that the halogens group is highlighted in the periodic table (Figure 6).

# **Expanded Periodic Table**

Another interesting option is to view the expanded periodic table (Figure 7).

- 1. Select OPTIONS (press **WINDOW**).
- **2.** Move the cursor down to SHOW EXPANDED TABLE and press the softkey OK  $(\overline{Y}$ .
- Note: The ESC softkey (GRAPH) returns the program to the normal view of the periodic table.
- **3.** Use any of the arrow keys  $(\lceil \cdot \rceil) \lceil \cdot \rceil$  to move through the table to the first element in the halogens group (fluorine—atomic number 9) (Figure 8).
- **4.** At this point, pressing the **ENTER** key and the down arrow keys gives you the screens shown Figures 9 to 11 with information for fluorine.

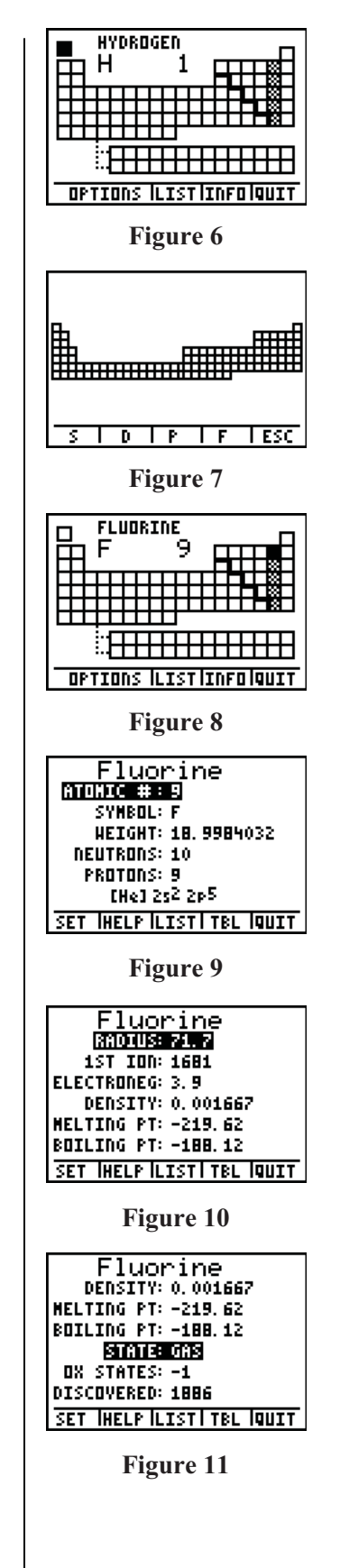

VERNIER®/T3 SCIENCE INSTITUTE © 2007 TEXAS INSTRUMENTS INCORPORATED

5. The softkey TBL (TRACE) key) brings back the periodic table.

# **Listing Elements**

- **1.** Press LIST (**[ZOOM**] key) to get a list of the elements in order of atomic number (Figure 12).
- 2. Press  $\overline{Z00M}$  to SORT.
- **3.** Then move the cursor down to NAME, and select OK (Figure 13).
	- This option will give the list in alphabetic order by name (Figure 14).

- **4.** To move through the list quickly, enter the first letter of the desired element. For example, ALPHA Z highlights ZINC (Figure 15).
- **5.** Pressing **ENTER** gives the information on the selected atom.

## **Graph Properties of Elements**

- 1. Use the **TRACE** key to return to the table.
	- Select OPTIONS (WINDOW).
	- Select GRAPH PROPERTIES (Figure 16).
- **2.** Among the graph properties, choose 1ST IONIZATION ENERGY (Figure 17).

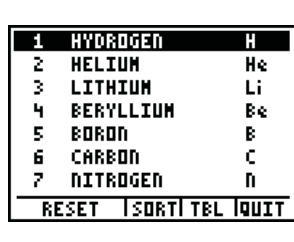

**Figure 12** 

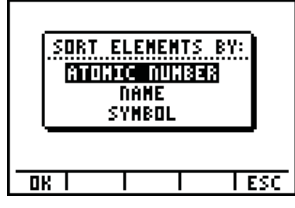

**Figure 13** 

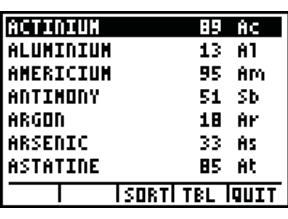

**Figure 14** 

| URANIUM   | ш<br>92          |
|-----------|------------------|
| VANADIUM  | v<br>23          |
| XENON     | Хē<br>54         |
| YTTERBIUM | Yb<br>70         |
| YTTRIUM   | ν<br>39          |
| ZING      | -Zn<br>30        |
| ZIRCONIUM | 7F<br>40         |
|           | ISORTI TBL IQUIT |

**Figure 15** 

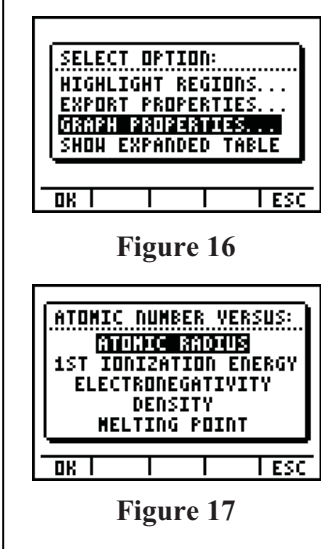

Trace on the graph  $(\rightarrow$  using the  $\sqrt{200M}$  key) to find out which elements begin each repeating "period" of ionization energies (Figures 18 to 20).

# **Discovering Eka-Silicon**

Use the *Periodic Table* APP to fill in the following table.

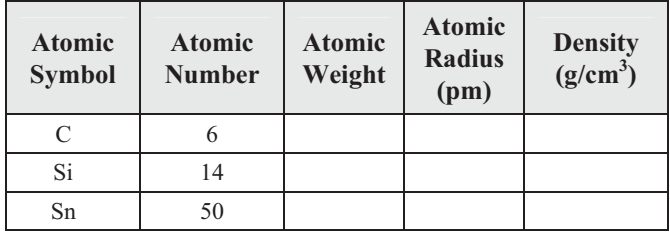

In 1871, Mendeleev had access to the data in the table above. In his periodic table, there was a missing element with atomic number 32. Using the known properties of C, Si, and Sn, he was able (without the benefit of a graphing calculator) to predict the properties of germanium (he called it eka-silicon) that had not been discovered at the time.

The *SciTools* APP will now be used to repeat Mendeleev's work by fitting this data to a linear regression line.

- **1.** Exit the *Periodic* application using [2nd] [QUIT].
- 2. Press the **APPS** key, and select *SciTools*. Press [ENTER].
- **3.** Select DATA/GRAPHS WIZARD by pressing (Figure 21).
- **4.** Press  $\overline{Y}$  to select the Data softkey. (Figure 22).
	- If necessary, use the arrow keys to move through the EDITOR to highlight the first element in list L1.
- **5.** Enter the atomic numbers into L1, the atomic weights into L2, the atomic radii into L3, and the densities into L4 (Figure 23).
- **6.** [2nd]  $\left[$  QUIT] returns the program to the DATA/ GRAPHS WIZARD screen.
- 7. Press WINDOW to select the Data softkey. (See Figure 22 above).

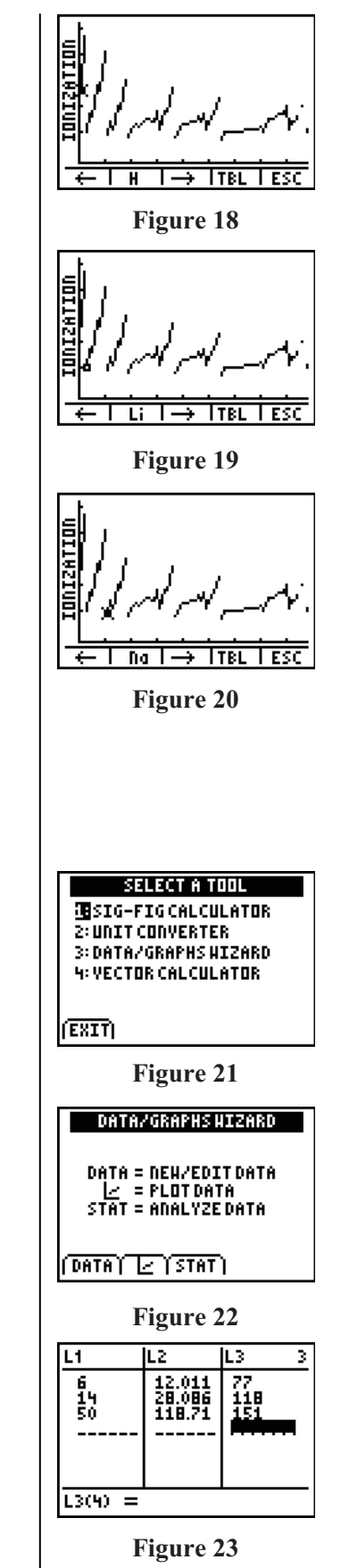

T<sup>3</sup> PROFESSIONAL DEVELOPMENT SERVICES FROM TEXAS INSTRUMENTS

VERNIER®/T3 SCIENCE INSTITUTE © 2007 TEXAS INSTRUMENTS INCORPORATED

- 8. Press  $\boxed{Y}$  for the scatterplot softkey. (Figure 24).
- **9.** Choose L1 for the independent variable and L2 for the dependent variable (See Figures 25 and 26).

- 10. Pressing [2nd] [QUIT] brings up the CHOOSE A FIT menu (Figure 27).
- 11. Press the **ENTER** key to select 1:LinReg.
- 12. Press **TRACE** to view the graph of the linear regression line (Figure 28).
- **13.** Next press the up arrow once to select tracing of the linear regression equation Y1 (Figure 29).

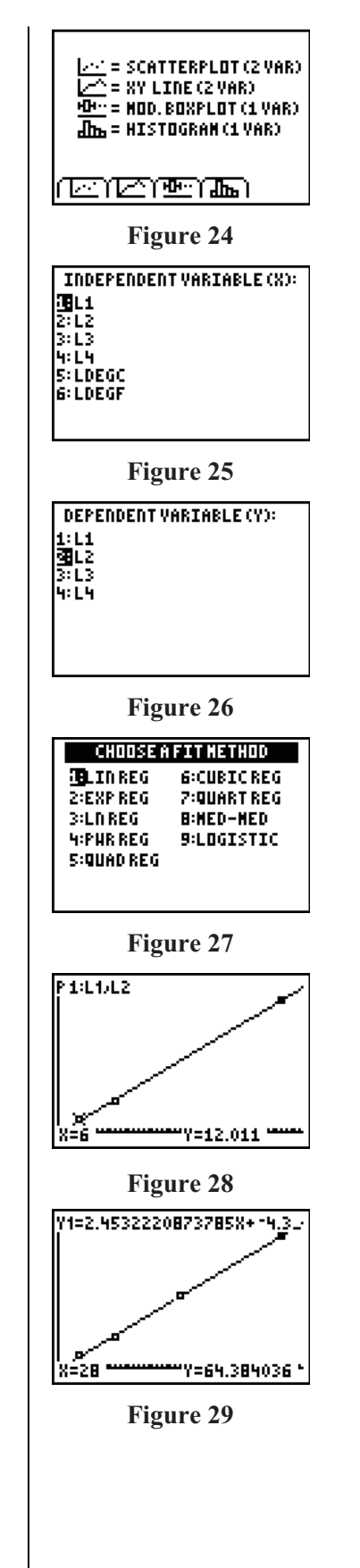

- **14.** Enter the number 32, germanium (eka-silicon to Mendeleev) followed by **ENTER** to get the predicted atomic weight of the element with atomic number 32 (which is 74.2) (See Figure 30).
- 15. Press [2nd] [QUIT] to return to the DATA/GRAPHS WIZARD menu.
- **16.** Repeat the previous steps, changing the dependent variable from L2 to L3. The predicted value in step 23 will now be the predicted atomic radius.
- **17.** Repeat this process again with L4 to get the predicted density of eka-silicon.
- **18.** Place the predicted values for atomic weight, atomic radius, and density in the following table.
- **19.** Use the *Periodic Table* APP to get the actual values for germanium and to compare the predicted and actual values.

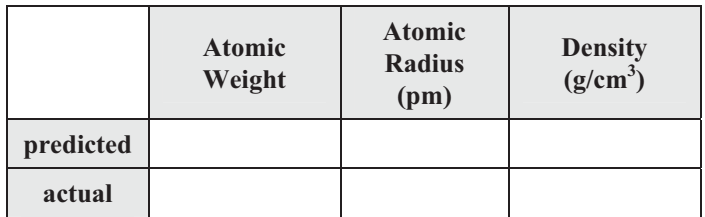

### **Answers**

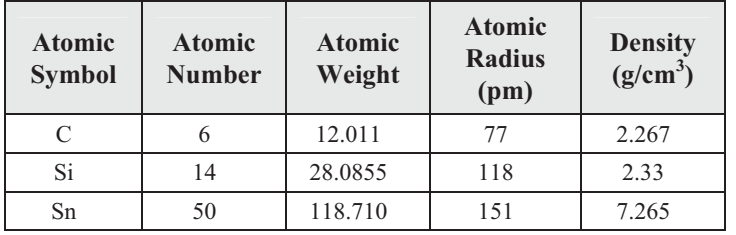

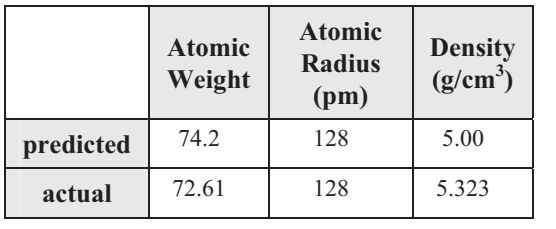

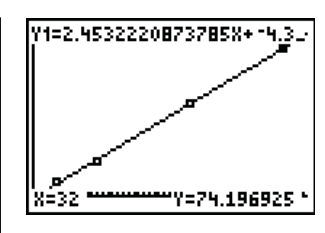

**Figure 30** 

VERNIER®/T3 SCIENCE INSTITUTE © 2007 TEXAS INSTRUMENTS INCORPORATED